## 해외도전과 체험 교육기부 사이트 멘토링 프로그램(팀) 신청 절차

- ♣ 사 이 트 : [nanum.pusan.ac.kr](http://nanum.pusan.ac.kr)
- ♣ 로 그 인 : 대표 학생(팀장) 계정으로 로그인

(학생지원시스템 ID, PW 사용)

♣ 신청절차 : ① 멘토링신청 클릭 → ② 프로그램(해외도전과 체험) 선택 → ③ 신청 → 팝업창에서 팀명 입력 및 중복검사 → ④ 멘토아이디란에 전체 팀원 정보\* 기재 → ⑤ 팀장 선택 → ⑥ 지원서 및 기타란에 제출서류\*\* 업로드 → ⑦ 저장 버튼 클릭시 제출 완료 → ⑧ '①'의 멘토링신청하기 클릭 후 화면 하단에서 신청 내역 확인 가능(신청상태:지원)  $\rightarrow$   $(9)$  수정\*\*\*이 필요할 경우, '지원취소' 버튼 클릭하면 신청상태가 임시저장 상태로 변경되면서 수정 가능 → 수정시 최종적으로 저장까지 완료하여야 함 (※ 모집기한 내 최종 제출하여야 하며 임시저장 상태일 경우 불인정 처리)

 \* 학번 기재시 성명 자동으로 입력됨 ※ 우리대학에서 1학기 이상 미이수자, 휴학·졸업생, 대학원생 등 자격요건에 맞지 않을 경우 입력 불가 \*\* <**지원서 항목 첨부서류**> [붙임1]지원신청서, 지원자 인적사항 및 추진계획서 <**기타 항목 첨부서류**> [붙임2]서약서, [붙임3]개인정보 수집·이용 및 제3자 제공 동의서, [붙임4]학과장 확인서, 성적증명서, 어학성적증명서, 프리젠테이션(PT) 자료 ※ 제출서류 파일명에 팀명 표기 요망 \*\*\* **수정은 대표 학생(팀장)만 가능** ※ 교육기부 사이트 상 학과장승인 불요(지원서 상 학과장 날인으로 대체)

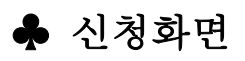

 $\Gamma$ 

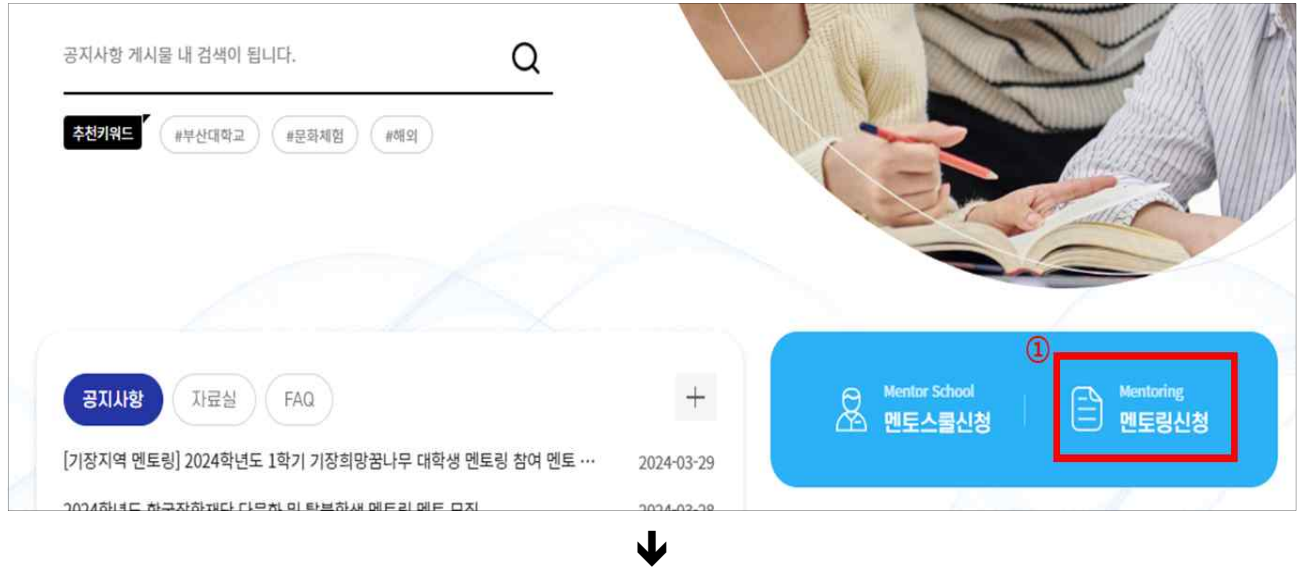

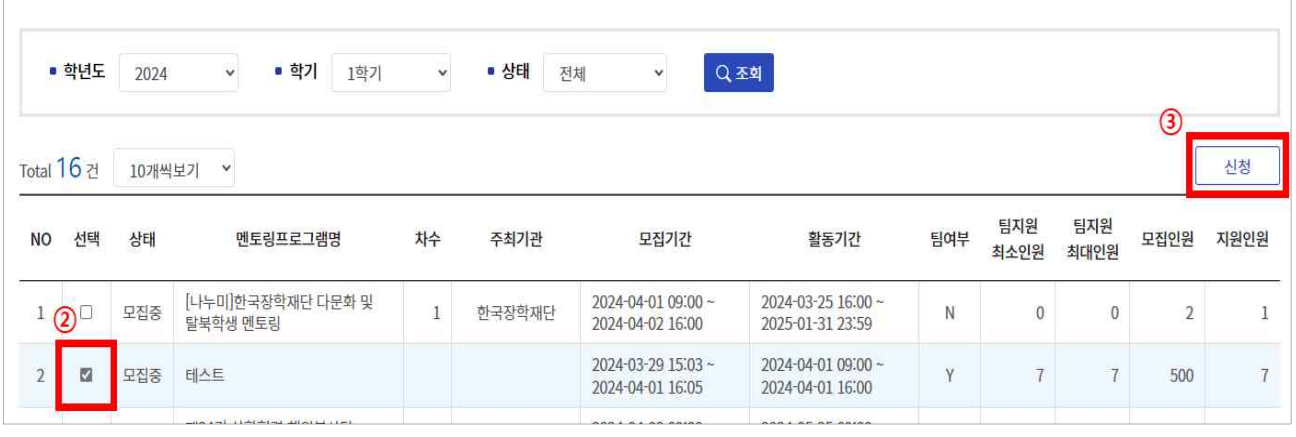

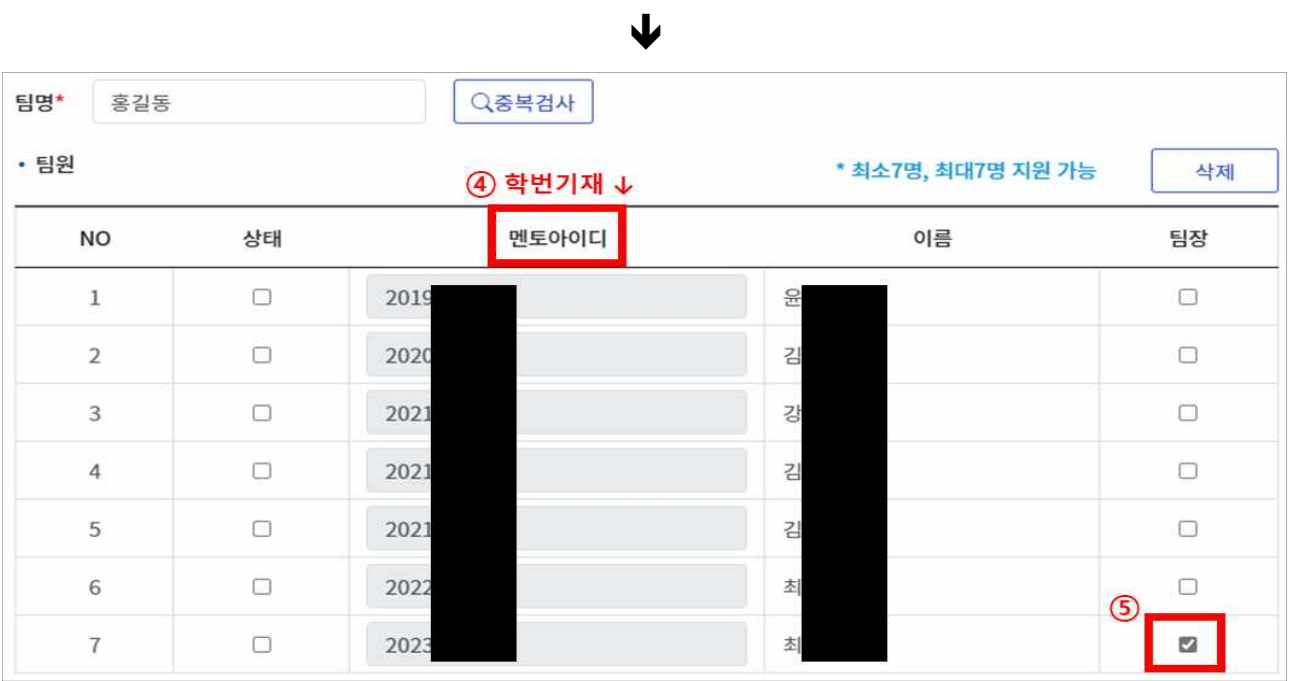

 $\downarrow$ 

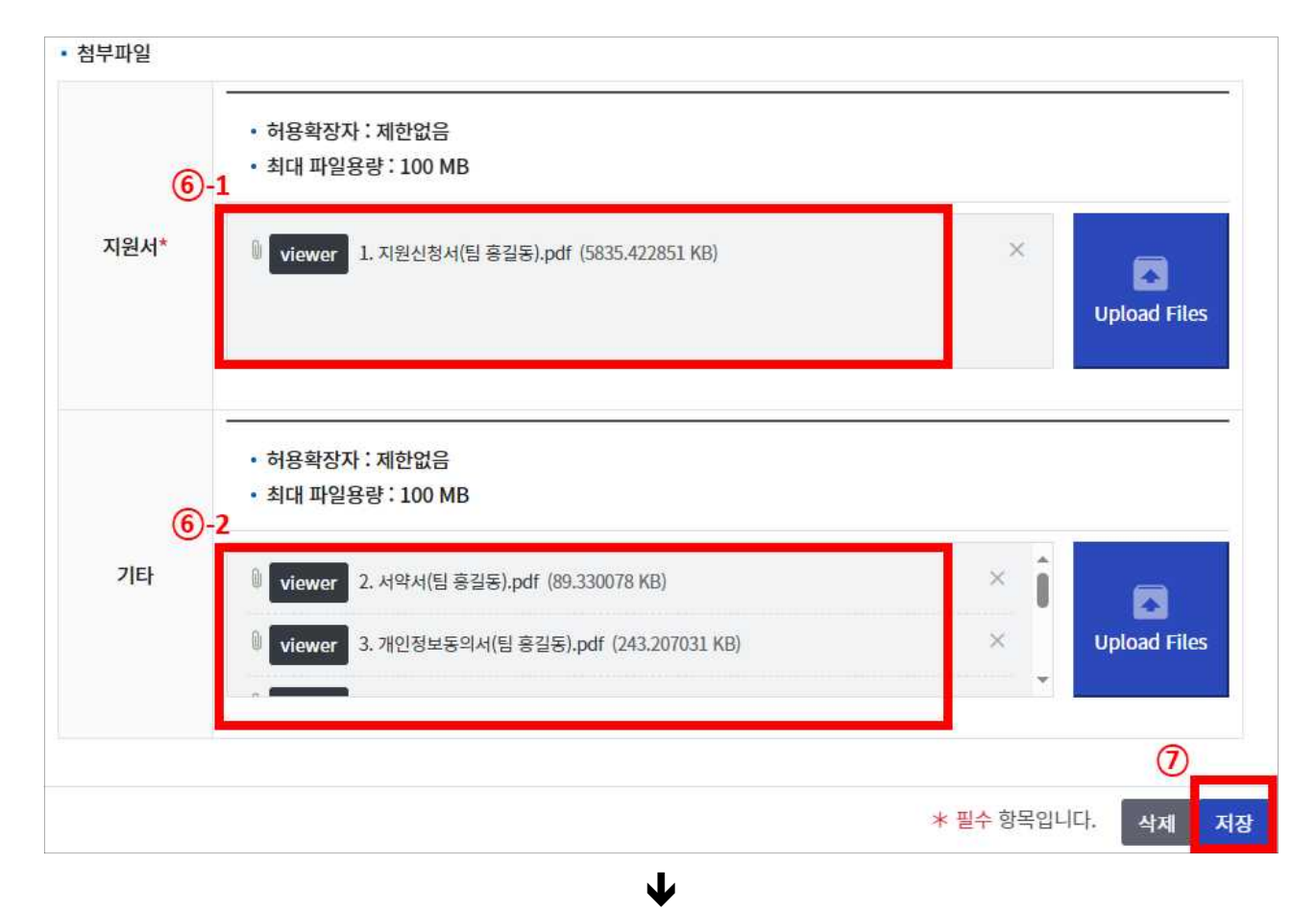

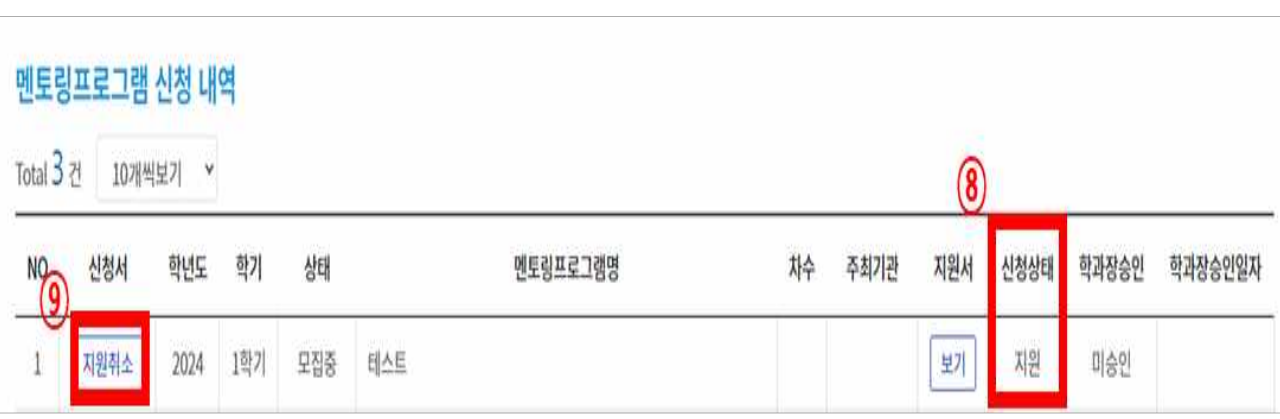

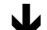

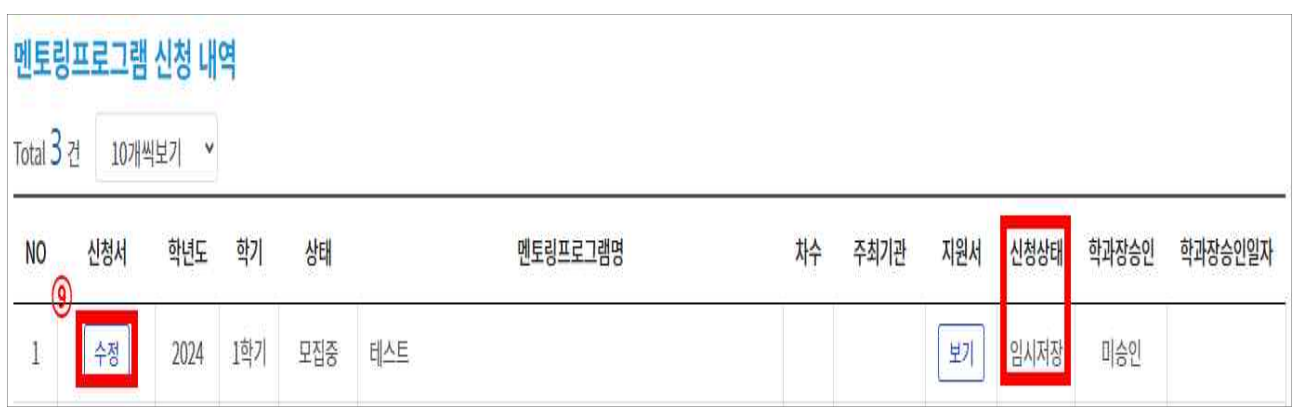